## **How to get onto Google Classroom at Home**

## Search for GLOW and login

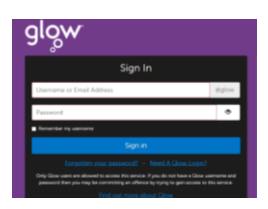

Remember to type in your full Username including the **@glow.sch.uk**

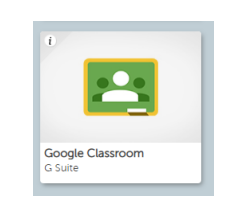

Next you have to agree to Google terms and conditions

**Click on the Google Classroom tile** 

**The first time you log in**, you will need to go through some extra sign up steps.

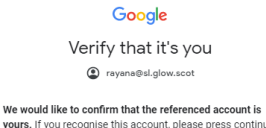

Scroll to the bottom and press **ACCEPT** 

Click **Confirm**.

description of how your undefined account works and

accounts.google.com/TOS) and the Google Privacy Policy (https://www.google.com/policies/privacy/).

agree to the Google Terms of Service (https://

I don't recognise this account  $C<sub>opti</sub>$ 

Accept

Welcome Welcome to your new account Welcome to your new account: undefined. Your account is compatible with many Google services (https:// support.google.com/a/answer/181865), but your

Google

**You will then be welcomed to Google Classroom and you will have some options.**

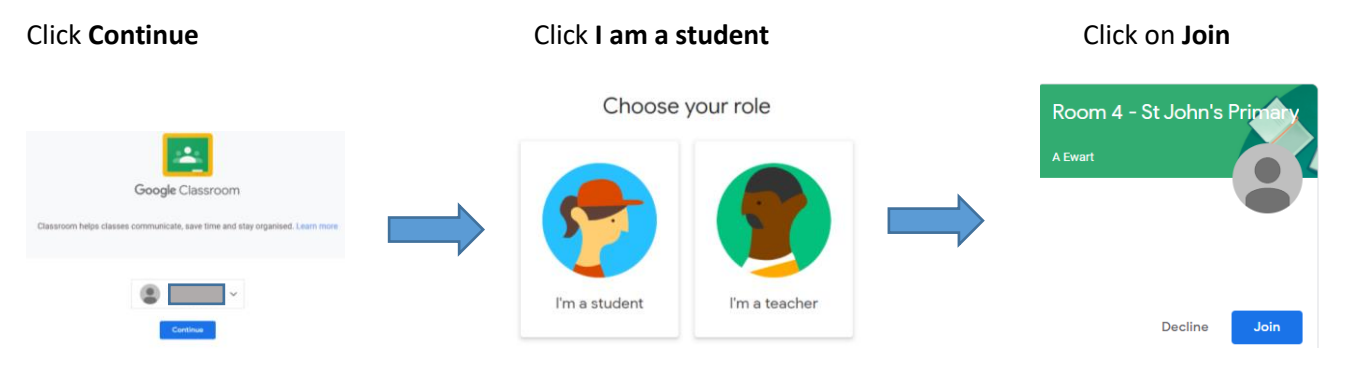

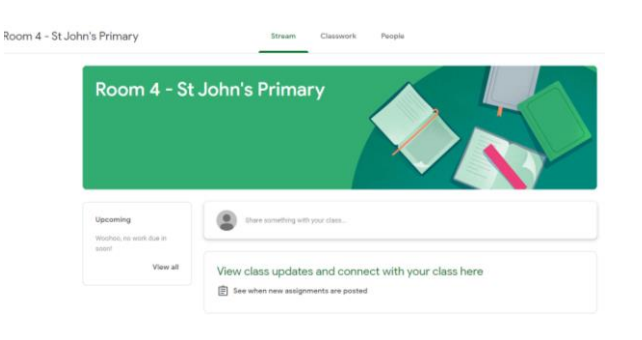

Once you click **Join**, you will be taken to your Google classroom for your own class.

Once you have joined the class, you do not need to go through these steps again.

Simply login to Glow and click on the Google Classroom tile.

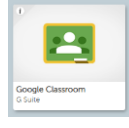